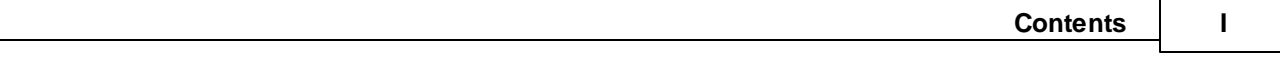

# **Table of Contents**

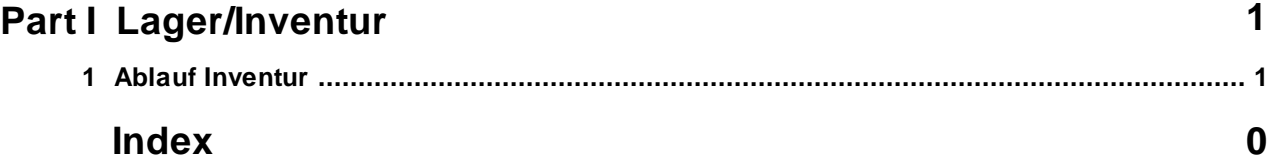

## **1 Lager/Inventur**

### **1.1 Ablauf Inventur**

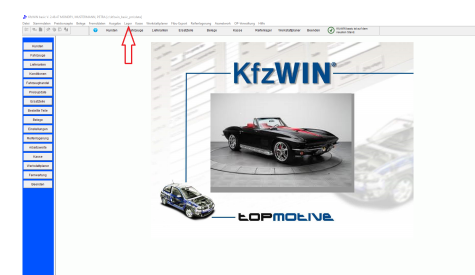

#### **Was gehört zu einer vollständigen Inventur?**

- · Datensicherung sichern Sie die Daten von KFZWIN
- · Inventurzählliste drucken und Artikelbestand eintragen.
- · Inventur starten und die gezählten Bestände eintragen.
- · Bewertung der Inventur drucken.
- · Übernahme der gezählten/erfassten Bestände in den Lagerbestand

**Hinweis:** In der Hilfe finden Sie auch ein Video und eine Kurzanleitung zum ausdrucken.

## **Inventurzählliste**

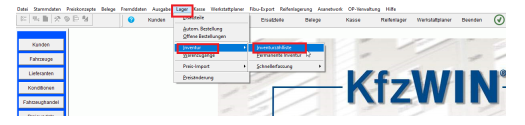

· Klicken Sie auf <Lager> <Inventur> <Inventurzählliste>.

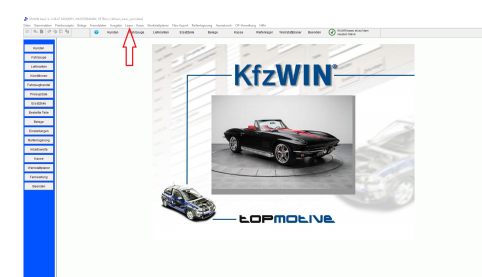

- · Datensicherung sichern Sie die Daten von KFZWIN
- · Inventurzählliste drucken und Artikelbestand eintragen.
- · Inventur starten und die gezählten Bestände eintragen.
- · Bewertung der Inventur drucken.
- · Übernahme der gezählten/erfassten Bestände in den Lagerbestand

**Hinweis:** In der Hilfe finden Sie auch ein Video und eine Kurzanleitung zum ausdrucken.

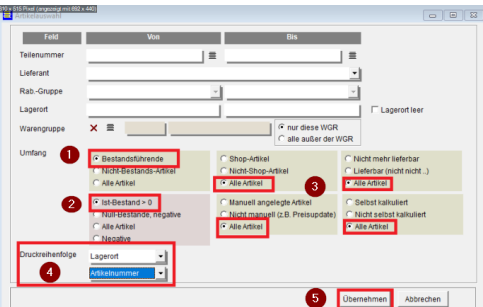

Unsere Empfehlung zum Druck der Inventurzählliste:

- · Klicken Sie auf <Bestandsführende>.
- · Klicken Sie auf <Ist-Bestand <0>.
- · Alle weiteren auf <Alle Artikel> belassen.
- · Druckreihenfolge <Lagerort> <Artikelnummer>.
- · Klicken Sie auf <Übernehmen>.

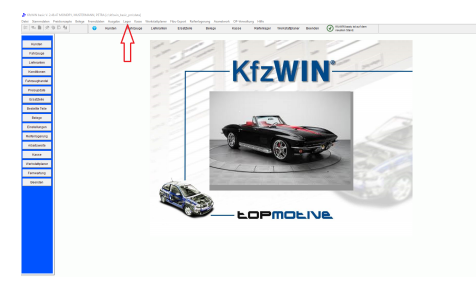

- · Datensicherung sichern Sie die Daten von KFZWIN
- · Inventurzählliste drucken und Artikelbestand eintragen.
- · Inventur starten und die gezählten Bestände eintragen.
- · Bewertung der Inventur drucken.
- · Übernahme der gezählten/erfassten Bestände in den Lagerbestand

**Hinweis:** In der Hilfe finden Sie auch ein Video und eine Kurzanleitung zum ausdrucken.

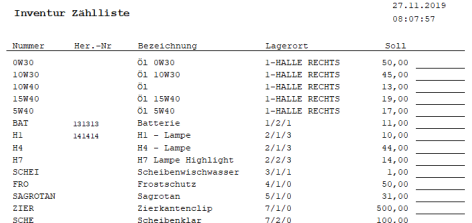

- · So könnte Ihre Inventurliste aussehen.
- · Jetzt sollte gewissenhaft gezählt und die gezählte Menge in die Liste eingetragen werden.
- · Sobald alle Artikel in der Inventurzählliste eingetragen sind, geht es weiter mit der Inventur-Erfassung.

## **Eingabe der gezählten Bestände**

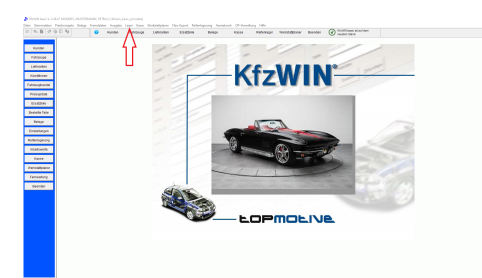

- · Datensicherung sichern Sie die Daten von KFZWIN
- · Inventurzählliste drucken und Artikelbestand eintragen.
- · Inventur starten und die gezählten Bestände eintragen.
- · Bewertung der Inventur drucken.
- · Übernahme der gezählten/erfassten Bestände in den Lagerbestand

**Hinweis:** In der Hilfe finden Sie auch ein Video und eine Kurzanleitung zum ausdrucken.

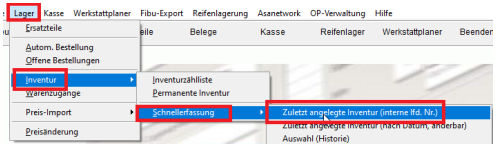

· Klicken Sie auf <Lager> <Inventur> <Schnellerfassung> <Zuletzt angelegte Inventur>.

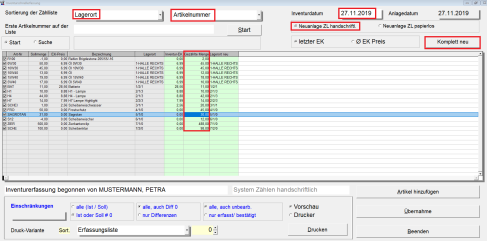

- · Die Sortierung sollte so sein wie Ihre gedruckte Inventurzählliste. In unserem Beispiel nach Lagerort und Artikelnummer.
- · Tragen Sie das Inventurdatum ein.
- · Wählen Sie <Neuanlage ZL handschriftl.>.

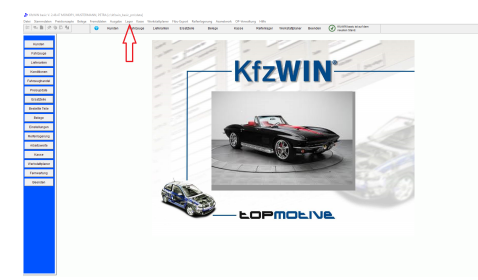

- · Datensicherung sichern Sie die Daten von KFZWIN
- · Inventurzählliste drucken und Artikelbestand eintragen.
- · Inventur starten und die gezählten Bestände eintragen.
- · Bewertung der Inventur drucken.
- · Übernahme der gezählten/erfassten Bestände in den Lagerbestand

**Hinweis:** In der Hilfe finden Sie auch ein Video und eine Kurzanleitung zum ausdrucken.

- · Wählen Sie <letzter EK> oder <Durchschnittl. EK Preis>.
- · Klicken Sie auf <Komplett neu>.
- · Starten Sie beim gewünschten Artikel und geben die gezählte Menge ein. Mit <Enter> springen Sie zum nächsten Artikel. Der erfasste Artikel wird mit einem Haken markiert.
- · Sobald alle gezählten Artikel erfasst wurden, können Sie ggf. noch mit <Artikel hinzufügen>, Artikel nach erfassen.

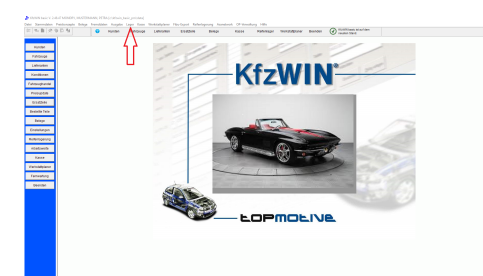

- · Datensicherung sichern Sie die Daten von KFZWIN
- · Inventurzählliste drucken und Artikelbestand eintragen.
- · Inventur starten und die gezählten Bestände eintragen.
- · Bewertung der Inventur drucken.
- · Übernahme der gezählten/erfassten Bestände in den Lagerbestand

**Hinweis:** In der Hilfe finden Sie auch ein Video und eine Kurzanleitung zum ausdrucken.

**Hinweis: Möchten Sie mit der Eingabe pausieren, dann klicken Sie auf <Beenden>. Beim erneuten Aufrufen wählen Sie lediglich die Sortierung und Kontrollieren Sie die EK-Einstellung. Der Haken am Anfang der Zeile markiert die bereits erfassten Artikel.**

## **Drucken der Erfassungsliste**

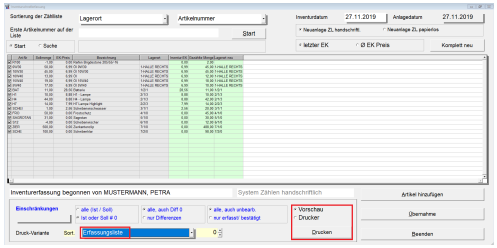

- · Klicken Sie auf <Erfassungsliste>.
- · Klicken Sie auf <Drucken>.

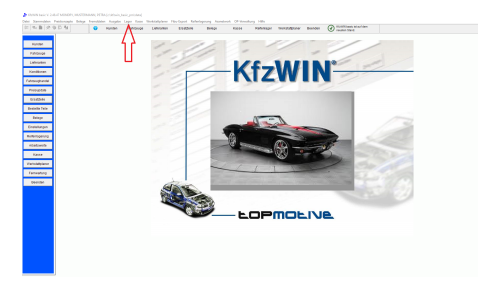

- · Datensicherung sichern Sie die Daten von KFZWIN
- · Inventurzählliste drucken und Artikelbestand eintragen.
- · Inventur starten und die gezählten Bestände eintragen.
- · Bewertung der Inventur drucken.
- · Übernahme der gezählten/erfassten Bestände in den Lagerbestand

**Hinweis:** In der Hilfe finden Sie auch ein Video und eine Kurzanleitung zum ausdrucken.

#### Inventurerfassung Inventurdatum 27.11.2019<br>Inventurefassung begonnen von MUSTERMANN,

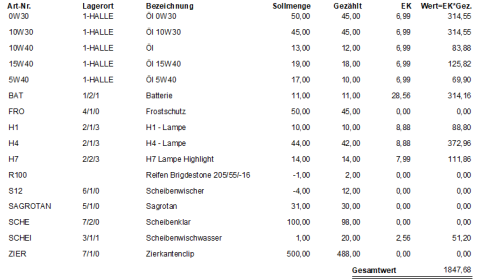

· So könnte Ihre Erfassungsliste aussehen.

## **Bewertungsliste drucken**

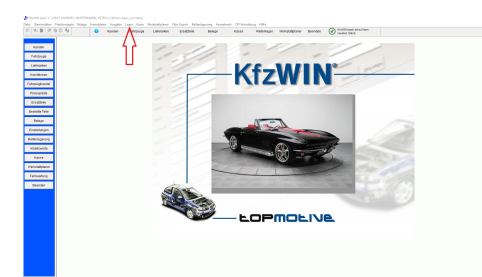

- · Datensicherung sichern Sie die Daten von KFZWIN
- · Inventurzählliste drucken und Artikelbestand eintragen.
- · Inventur starten und die gezählten Bestände eintragen.
- · Bewertung der Inventur drucken.
- · Übernahme der gezählten/erfassten Bestände in den Lagerbestand

**Hinweis:** In der Hilfe finden Sie auch ein Video und eine Kurzanleitung zum ausdrucken.

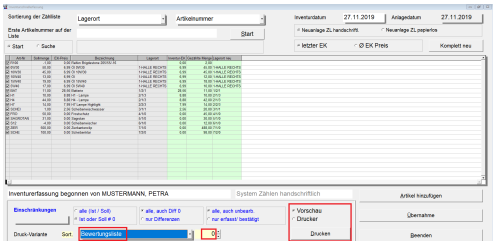

- · Klicken Sie auf <Bewerungsliste>.
- · Klicken Sie auf <Drucken>.

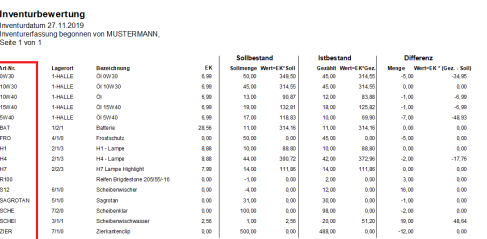

· So könnte Ihre Bewertungsliste aussehen. Dies ist **Variante 0 = Sortierung nach Artikelnummer**.

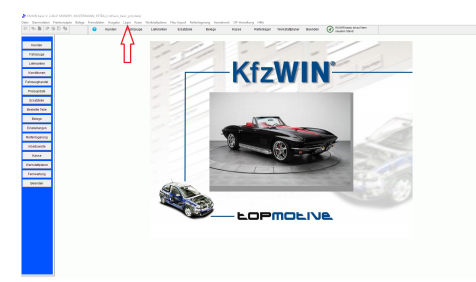

- · Datensicherung sichern Sie die Daten von KFZWIN
- · Inventurzählliste drucken und Artikelbestand eintragen.
- · Inventur starten und die gezählten Bestände eintragen.
- · Bewertung der Inventur drucken.
- · Übernahme der gezählten/erfassten Bestände in den Lagerbestand

**Hinweis:** In der Hilfe finden Sie auch ein Video und eine Kurzanleitung zum ausdrucken.

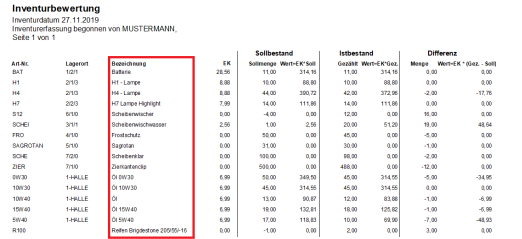

· So könnte Ihre Bewertungsliste aussehen. Dies ist **Variante 1 = Sortierung nach Warengruppe**.

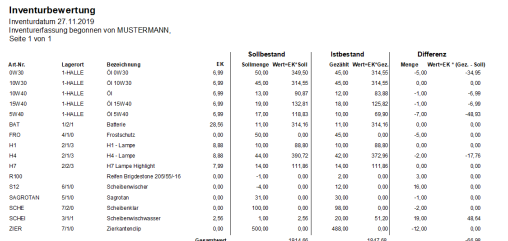

· So könnte Ihre Bewertungsliste aussehen. Dies ist **Variante 2 = Sortierung nach Konditionsgruppe**.

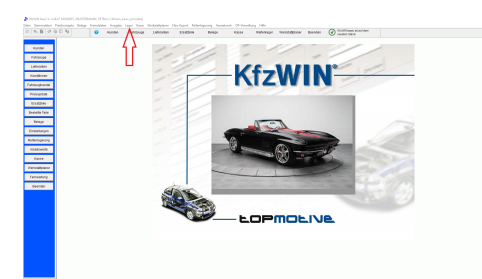

- · Datensicherung sichern Sie die Daten von KFZWIN
- · Inventurzählliste drucken und Artikelbestand eintragen.
- · Inventur starten und die gezählten Bestände eintragen.
- · Bewertung der Inventur drucken.
- · Übernahme der gezählten/erfassten Bestände in den Lagerbestand

**Hinweis:** In der Hilfe finden Sie auch ein Video und eine Kurzanleitung zum ausdrucken.

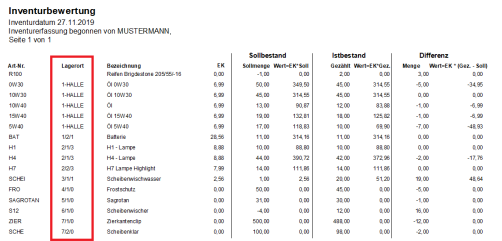

· So könnte Ihre Bewertungsliste aussehen. Dies ist **Variante 3 = Sortierung nach Lagerort**.

# **Übernahme der Inventur zum Lagerbestand**

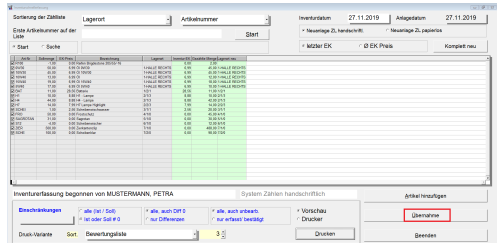

· Alle Artikel und EK sind von Ihnen eingegeben und kontrolliert?

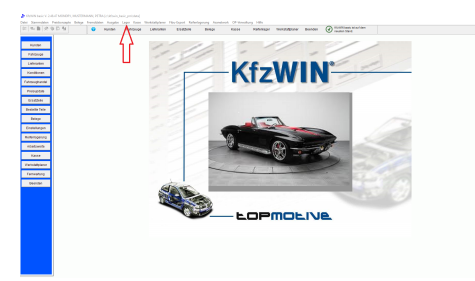

- · Datensicherung sichern Sie die Daten von KFZWIN
- · Inventurzählliste drucken und Artikelbestand eintragen.
- · Inventur starten und die gezählten Bestände eintragen.
- · Bewertung der Inventur drucken.
- · Übernahme der gezählten/erfassten Bestände in den Lagerbestand

**Hinweis:** In der Hilfe finden Sie auch ein Video und eine Kurzanleitung zum ausdrucken.

Wenn Ja, dann können Sie die Übernahme der Bestände durchführen.

#### **Dies ist unwiderruflich!**

· Klicken Sie auf <Übernahme>.

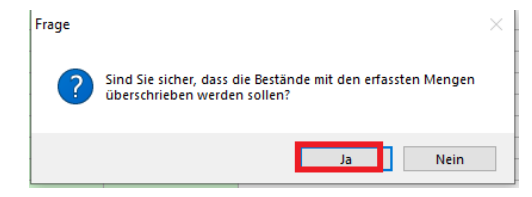

· Hier nochmals die Sicherheitsfrage, ob Sie **wirklich** alles kontrolliert haben? Wenn Ja, dann klicken Sie auf <Ja>.

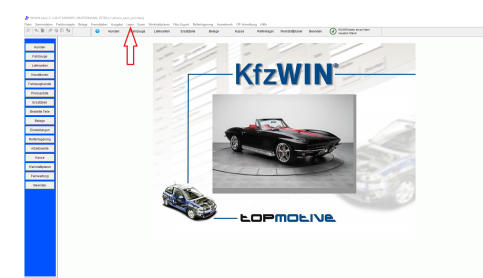

- · Datensicherung sichern Sie die Daten von KFZWIN
- · Inventurzählliste drucken und Artikelbestand eintragen.
- · Inventur starten und die gezählten Bestände eintragen.
- · Bewertung der Inventur drucken.
- · Übernahme der gezählten/erfassten Bestände in den Lagerbestand

**Hinweis:** In der Hilfe finden Sie auch ein Video und eine Kurzanleitung zum ausdrucken.

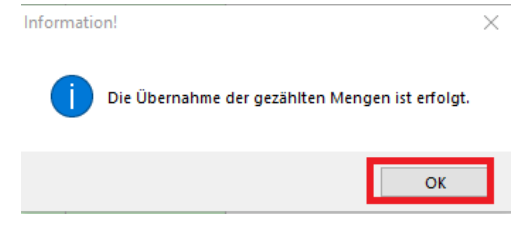

- · Nun wurden die gezählten Bestände übernommen.
- · Klicken Sie auf <OK>.

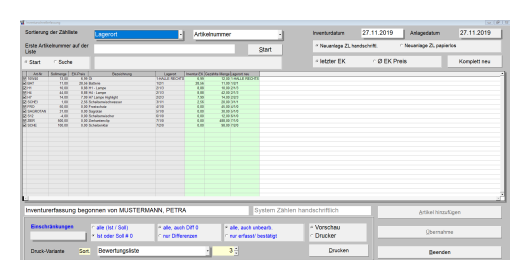

· Die Inventur wurde abgeschlossen und kann über den Button "Beenden" verlassen werden.